## **FIRECLAY**<br>TILE

## **Architectural Assets SketchUp Tutorial**

### Getting the Most Out of Our SketchUp Files

Thanks for using our SketchUp assets! We hope it brings you one step closer to discovering your design vision. In this Fireclay SketchUp tutorial, we'll show you how to create your pattern, upload our glazes, and make it your own. We'll also be using components that give you the flexibility to customize your pattern down to each individual tile. We hope you find these files helpful as we work with you to bring your dream installation to life.\*

*\*Please note that these files are an artistic interpretation of the general appearance of the design. It is not meant to be an exact rendition or to be used for takeoffs. Size, shape, and glaze color of the rendered installation are not to be manipulated. Please factor in grout as specified in the design.*

#### CREATING A PATTERN

- 1. Our SketchUp files consist of the 1-2 tiles based on the clay body they are available in. Have your desired glaze picked out beforehand so you can select the correct clay body for your SketchUp project. (Figure 1)
- 2. Once selected, use the Move Tool (M). Press "Option" to copy the duplicated tile to one edge of the original tile. For specialty shapes, this technique may vary. (Figure 2)
- 3. Select and move the copied tile while inputting the correct amount of grout space specified in our Installation Guidelines. This will vary depending on shape and clay body. (Figure 3)
- 4. Once Steps 1-3 are complete, use the same technique to create the whole pattern. As the pattern expands, save time by selecting multiple shapes and copying them over. (Figure 4)
- 5. If you want to use a specific glaze color, skip ahead to our "Uploading Fireclay Glazes" section. If not, copy and paste the pattern into your desired project.
- 6. See your tile installation come to life! Repeat as desired.

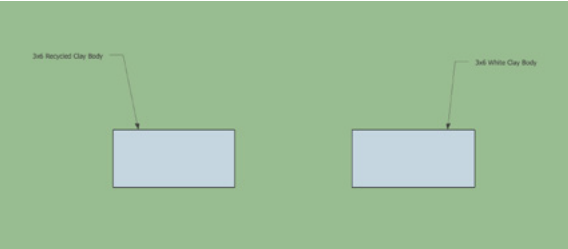

FIGURE 1

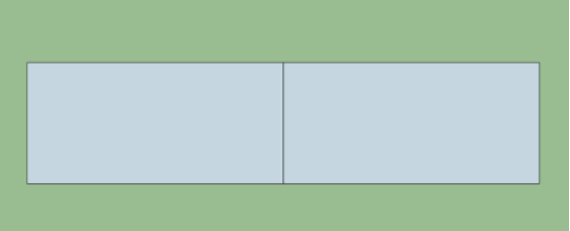

FIGURE 2

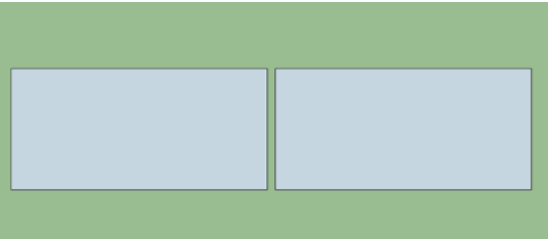

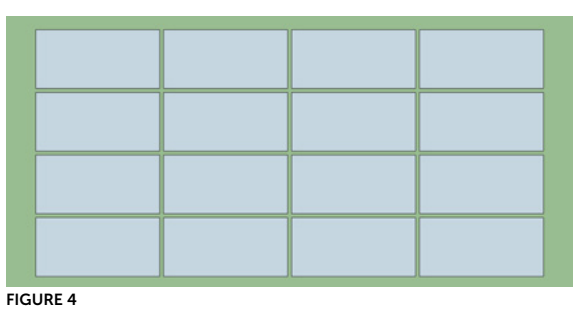

# FIRECLAY<br>TILE

## **Architectural Assets SketchUp Tutorial**

#### UPLOADING FIRECLAY GLAZES

- 1. Once you have downloaded your desired glaze from our vast glaze selection, you will be using the Paint Bucket Tool to paint the tile. Press B to bring up the Paint Bucket Tool, then click on the Texture Palettes (the Brick to the right).
- 2. Select the folder where you would like to upload your glaze. Click on "Color", found on the bottom left corner of the Paint Bucket Tool.
- 3. Several options will appear in the dropdown box. Select "New Texture." (Figure 5)
- 4. A dialogue box will appear and ask you to choose the glaze .jpg from your computer. Select the one you want to use and click "Open."
- 5. Once the dimension box appears, make sure the Chain on the right side is in "Locked" mode. (Figure 6)
- 6. Start with the width as 6"—the height should auto populate. Press "OK". Note: for brick start with 3" as the width.
- 7. To test out the glaze .jpg you just uploaded, double-click on the tile to make sure the component is editable. (Figure 7)
- 8. Press B and click on the glaze .jpg you just uploaded. (Figure 8)
- 9. Click on the open tile component. The glaze color will appear on the tile shape. You'll want to reference our website or your tile sample to make sure it has the right look. Please note that due to the size variations in our glaze swatches, you may need to adjust the scale of the glaze. If so, move onto the next section called "Adjusting Crazing". (Figure 9)

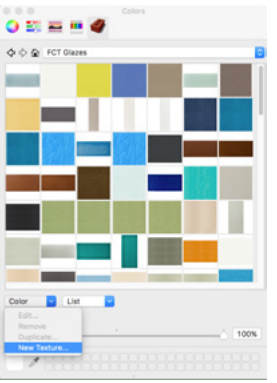

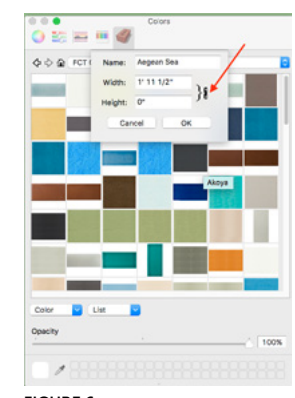

FIGURE 5 FIGURE 6

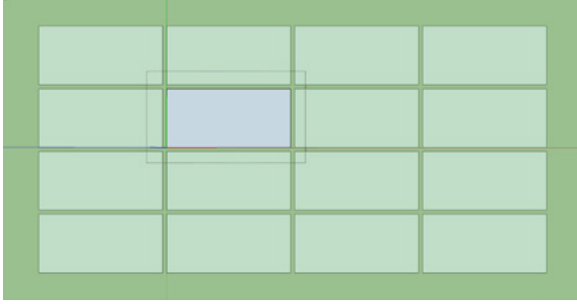

FIGURE 7

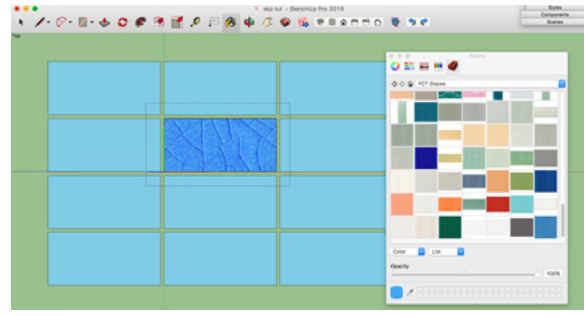

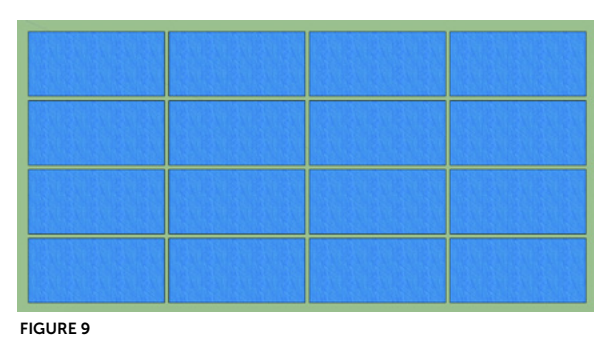

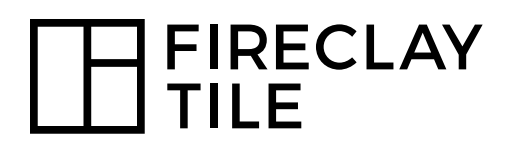

### **Architectural Assets SketchUp Tutorial**

#### ADJUSTING CRAZING

Is the crazing the wrong size or does the brick swatch have a line in it? This section is for you!

- 1. While the component is still open, click once on the shape, making sure you don't select any of the lines.
- 2. Right-click and select "Texture" > "Position". For brick position the swatch so the line doesn't show, click out of the component and skip to step 5. (Figure 10)
- 3. Click and drag on the Green Pin to scale the glaze. Please refer to contained the sample or our website to get the most accurate representation. (Figure 11)
- 4. Once the glaze looks like the correct scale, click out of the area then click out of the component. (Figure 12)
- 5. If this is the look you want, copy and paste the pattern in your specific project. If you want more colors in your pattern, skip to our "Adding More Glazes" section.

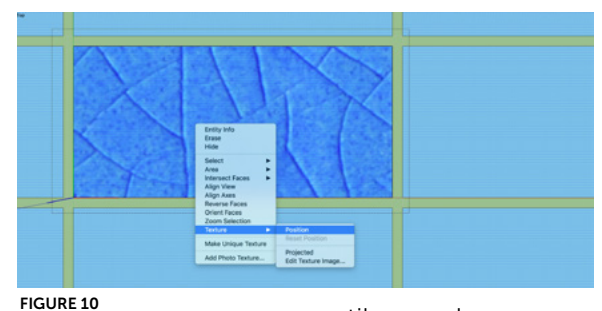

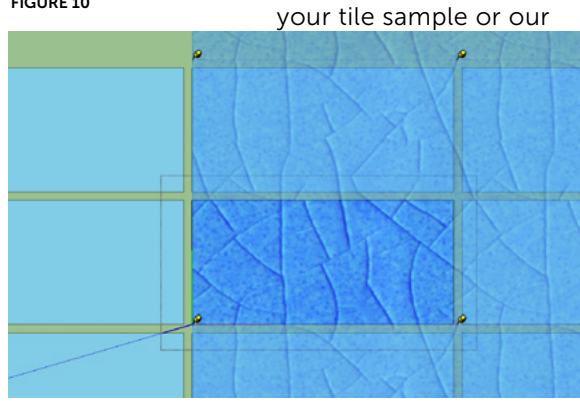

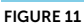

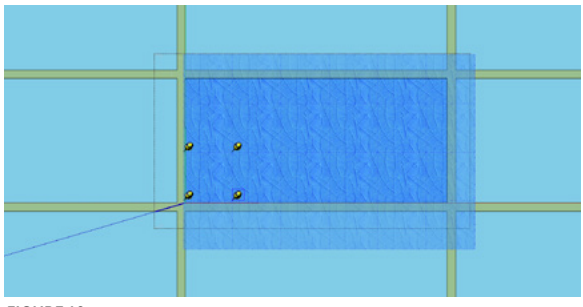

## **FIRECLAY**<br>TILE

## **Architectural Assets SketchUp Tutorial**

#### ADDING MORE GLAZES

- 1. This technique is used to create patterns with more than one glaze. Upload all of the Fireclay glaze colors you want in your project (Refer to "Uploading Fireclay Glazes" section of the tutorial.)
- 2. Hold "Shift" in order to select multiple tiles in the pattern that you want to paint.
- 3. Right-click and select "Make Unique." (Figure 13)
- 4. Double-click into one of the components you just made unique. (Figure 14)
- 5. Press B to use the Paint Bucket Tool.
- 6. Select the desired glaze and resize if the glaze is not to scale (see "Uploading Fireclay Glazes").
- 7. Repeat Steps 2-7 until you achieve the desired look. (Figure 15)
- 8. Copy and paste the entire pattern into your project once you are satisfied with the final look.

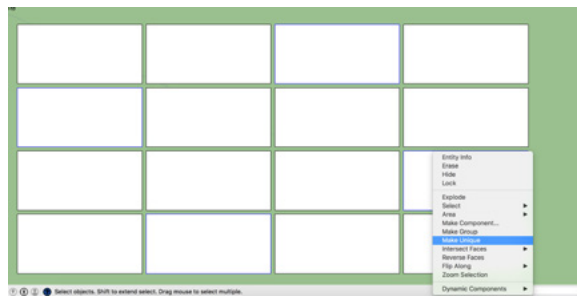

FIGURE 13

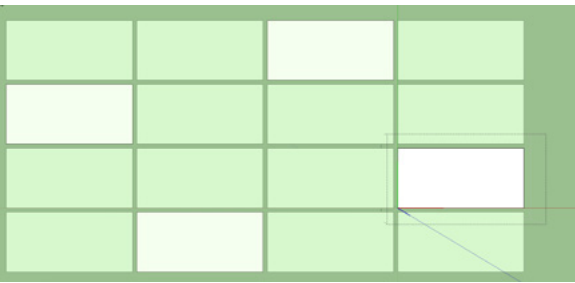

FIGURE 14

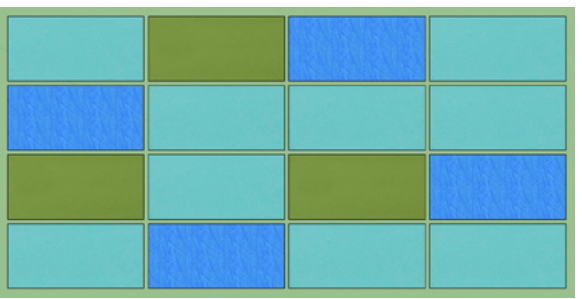